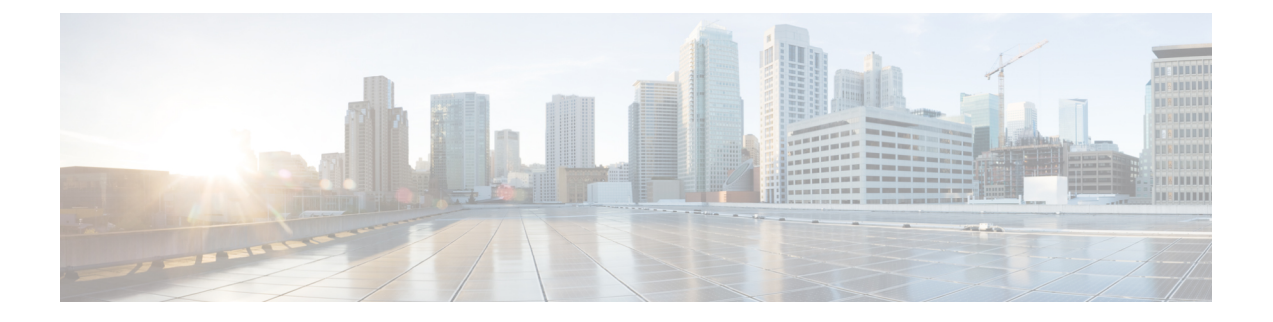

# 为 **Cisco IP** 电话配置呼叫诊断和质量报告

- 诊断和报告概述, 第1页
- Prerequisites, 第2页
- 诊断和报告配置任务流程, 第3页

# 诊断和报告概述

Cisco Unified Communications Manager 提供两个选项来确保 Cisco IP 电话上的呼叫质量:

- 呼叫诊断—呼叫诊断包括生成呼叫管理记录 (CMR) 和语音质量指标。
- 质量报告工具 QRT)—QRT 是适用于 Cisco IP 电话的语音质量和一般问题报告工具。 此工具可 让用户轻松准确地报告其 IP 电话的音频和其他一般问题。

### 呼叫诊断概述

您可以配置运行 SCCP 和 SIP 的 Cisco IP 电话以收集呼叫诊断。呼叫诊断包含呼叫管理记录(CMR, 也称为诊断记录)和语音质量指标。

语音质量指标默认启用,并且在大多数 Cisco IP 电话上均受支持。 Cisco IP 电话根据 MOS (平均意 见平方)值计算语音质量指标。 语音质量指标不考虑噪音和失真,仅考虑丢帧。

CMR 记录存储有关呼叫的流式音频质量的信息。 您可以配置 Unified Communications Manager 以生 成 CMR。 此信息对处理后的活动(如生成计费记录和网络分析)非常有用。

### 质量报告工具概述

质量报告工具 (QRT) 是适用于 Cisco IP 电话的语音质量和一般问题报告工具。 此工具可让用户轻松 准确地报告其 IP 电话的音频和其他一般问题。

系统管理员可通过配置和分配软键模板在用户 IP 电话上显示 ORT 软键,进而启用 ORT 功能。可以 从两种不同的用户模式中进行选择,具体取决于您希望与 QRT 进行用户交互的程度。然后,通过 配置系统参数和设置 Cisco Unified 功能配置工具,可定义该功能在系统中如何工作。 您可以使用 QRT 查看器应用程序创建、自定义和查看电话问题报告。

用户的 IP 电话遇到问题时, 在呼叫状态为"挂机"或"已连接"期间, 通过按 Cisco IP 电话上的 QRT软键,可以报告问题类型和其他相关统计信息。然后,用户可以选择最贴切地说明所报告的IP 电话问题的原因代码。 自定义电话问题报告将为您提供特定的信息。

在用户按QRT软键选择问题类型后,QRT将尝试收集流统计信息。呼叫应处于活动状态至少5秒, 以便 QRT 收集流统计数据。

### 详细的呼叫报告和计费

Cisco CDR 分析和报告 (CAR) 工具会生成详细的服务质量、流量、用户呼叫量、计费和网关报告。 CAR 使用来自呼叫详细信息记录 (CDR)、呼叫管理记录 (CMR) 和 Unified Communications Manager 数据库的数据,以便生成报告。 可以通过 Cisco Unified 功能配置的工具菜单访问 CAR 界面。

CAR 的目的不是取代第三方公司提供的呼叫记账和计费解决方案。 您可以通过搜索 Cisco 开发者社 区的主页找到提供这些解决方案以及加入 Cisco 技术开发者计划的公司。

有关如何使用 CAR 配置报告的详细信息,请参阅《*Cisco Unified Communications Manager* 呼叫报告 和计费管理指南》。

## **Prerequisites**

### 呼叫诊断先决条件

检查您的 Cisco Unified IP 电话是否支持呼叫诊断。

使用此表可确定您的电话是否支持呼叫诊断。 呼叫诊断支持图例如下:

- X—运行 SCCP 和 SIP 的电话支持
- S—仅 SCCP 功能

#### 表 **1:** 设备对于呼叫诊断的支持

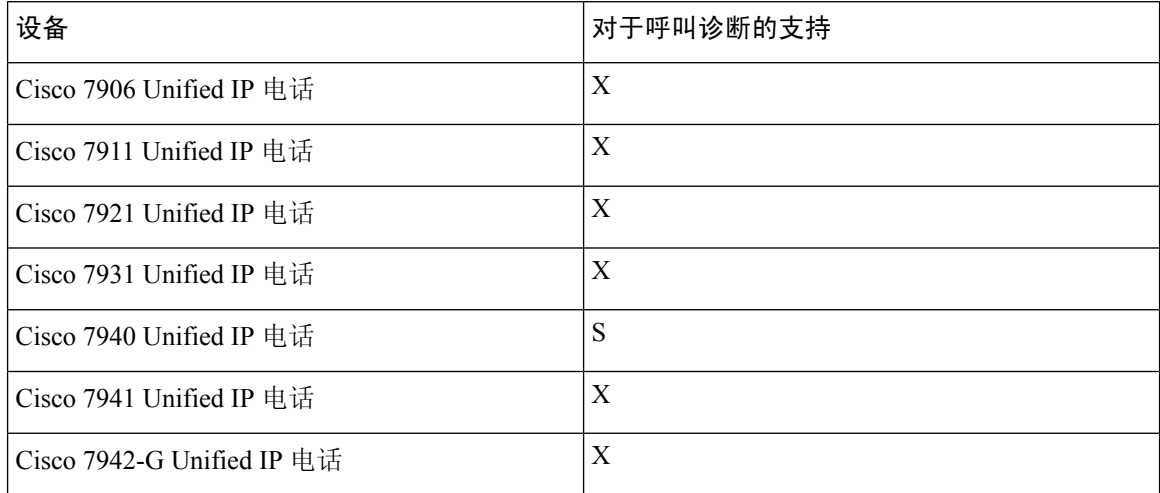

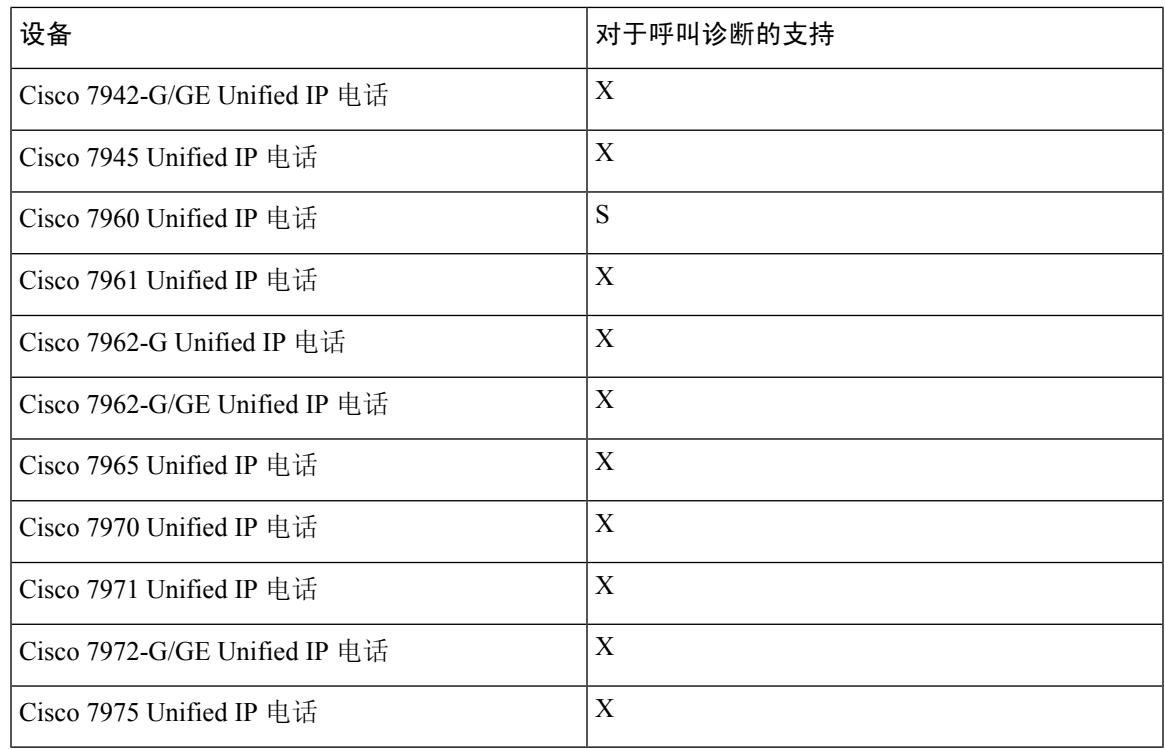

## 质量报告工具先决条件

包含以下功能的 Cisco IP 电话:

- 支持软键模板
- 支持 IP 电话服务
- 通过 CTI 可控制
- 包含内部 HTTP 服务器

有关详细信息,请参阅相关电话型号的指南。

# 诊断和报告配置任务流程

#### 过程

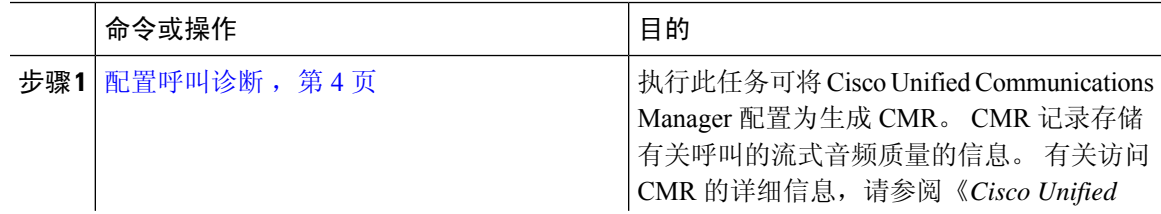

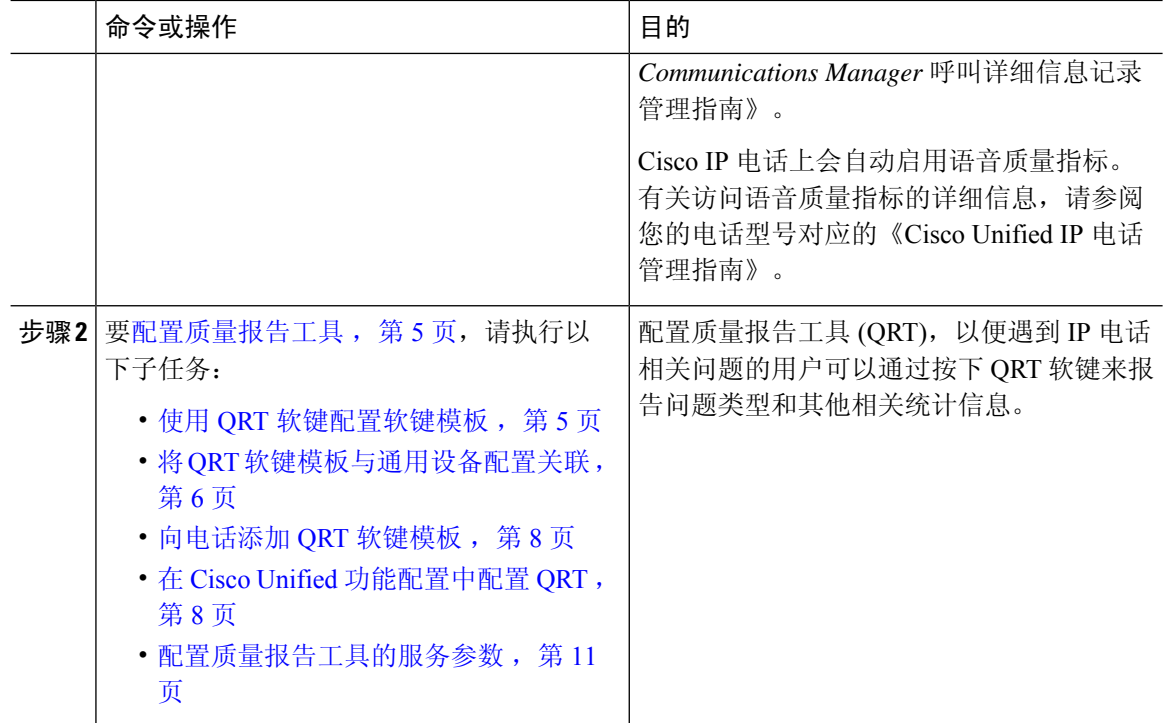

## 配置呼叫诊断

过程

- 步骤1 从 Cisco Unified CM 管理中, 选择系统 > 服务参数。
- 步骤 **2** 从服务器下拉列表框中选择运行 Cisco CallManager 服务的服务器。
- 步骤 **3** 从服务下拉列表中,选择 **Cisco CallManager**。 此时将显示服务参数配置窗口。
- 步骤 **4** 在群集范围参数(设备**-**常规)区域中,配置启用呼叫诊断服务参数。 提供以下选项:
	- 禁用—不生成 CMR。
	- 仅在 CDR 启用标志为 True 时启用––仅当"呼叫详细记录 (CDR) 启用标志"服务参数设置为 True 时,才会生成 CMR。
	- 不论 CDR 启用标志为何都启用一无论"CDR 启用标志"服务参数的值为何,都生成 CMR。
	- 注释 生成 CMR 而不启用"CDR 启用标志"服务参数可能会导致磁盘空间消耗失控。 Cisco 建议 您在启用 CMR 时启用 CDR。

步骤 **5** 单击保存。

## 配置质量报告工具

配置质量报告工具 (QRT), 以便遇到 IP 电话相关问题的用户可以通过按下 QRT 软键来报告问题类 型和其他相关统计信息。

#### 过程

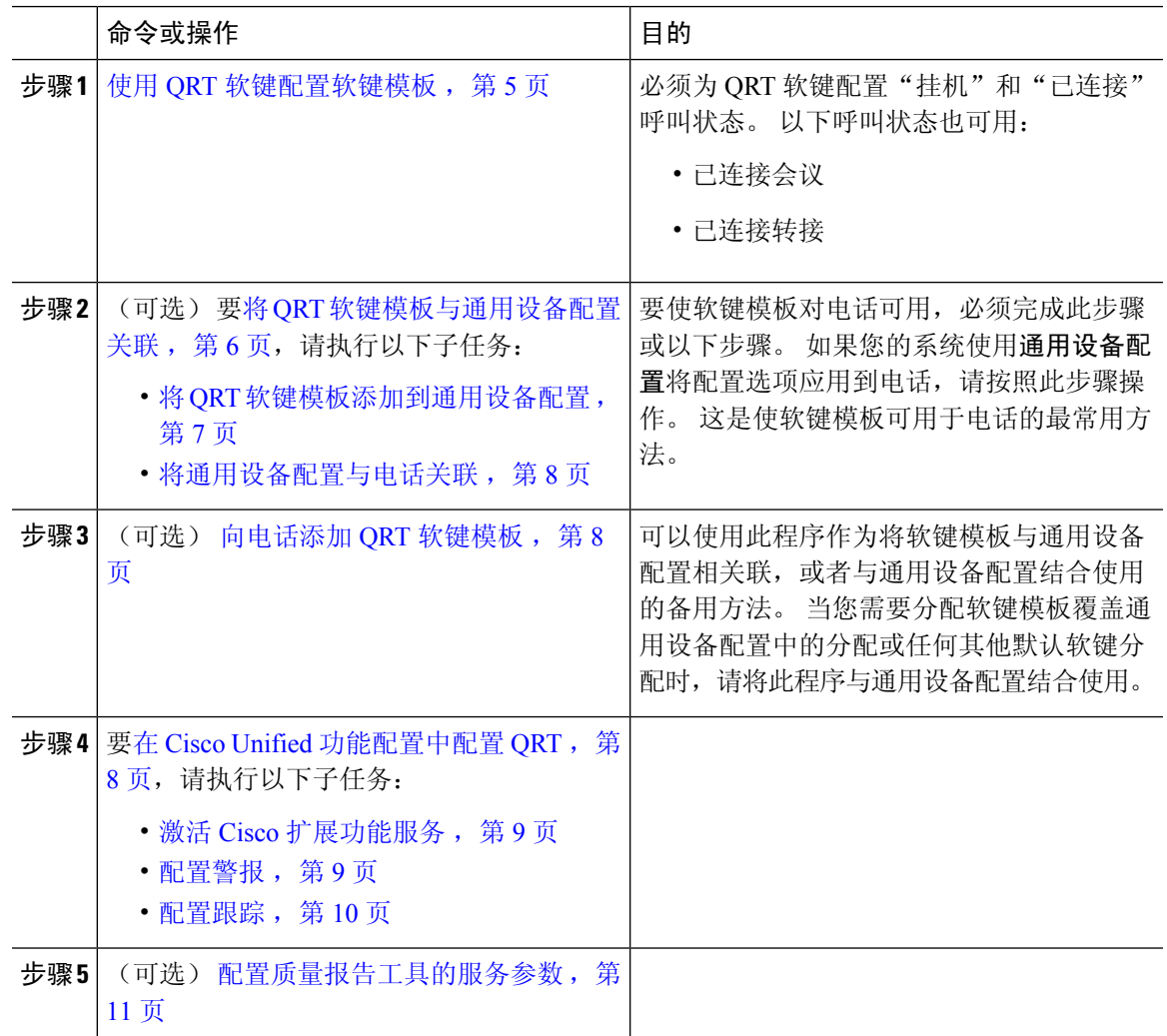

## 使用 **QRT** 软键配置软键模板

必须为 QRT 软键配置"挂机"和"已连接"呼叫状态。 以下呼叫状态也可用:

- 已连接会议
- 已连接转接

#### 过程

- 步骤 **1** 从 Cisco Unified CM 管理中,选择设备 > 设备设置 > 软键模板。
- 步骤 **2** 执行以下步骤以创建新的软键模板;否则,继续下一步。
	- a) 单击新增。
	- b) 选择默认模板,然后单击复制。
	- c) 在软键模板名称字段中输入模板的新名称。
	- d) 单击保存。
- 步骤 **3** 执行以下步骤以将软键添加到现有模板。
	- a) 单击查找并输入搜索条件。
	- b) 选择所需的现有模板。
- 步骤 **4** 选中默认软键模板复选框以将此软键模板指定为默认软键模板。

注释 如果将软键模板指定为默认软键模板,则除非先删除默认指定,否则无法删除该模板。

- 步骤 **5** 从右上角的相关链接下拉列表中选择配置软键布局,然后单击转至。
- 步骤 **6** 从选择要配置的呼叫状态下拉列表中,选择想要软键显示的呼叫状态。
- 步骤 **7** 从未选择的软键列表中,选择要添加的软键,然后单击向右箭头将该软键移至所选软键列表。 使用 向上和向下箭头更改新软键的位置。
- 步骤 **8** 要在其他呼叫状态中显示软键,请重复上一步。
- 步骤 **9** 单击保存。
- 步骤 **10** 请执行以下任务之一:
	- 如果您修改了已与设备关联的模板,请单击应用配置以重新启动设备。
	- 如果您创建了新的软键模板,请将模板与设备关联,然后重新启动设备。 有关详细信息,请参 阅将软键模板添加到通用设备配置和将软键模板与电话关联部分。

下一步做什么

请执行以下步骤之一:

- 将 ORT 软键模板添加到通用设备配置, 第 7 页
- 向电话添加 QRT 软键模板 ,第 8 页

#### 将 **QRT** 软键模板与通用设备配置关联

可选。 有两种方式可将软键模板与电话关联:

- 将软键模板添加到电话配置。
- 将软键模板添加到通用设备配置。

本节中的程序介绍如何将软键模板与通用设备配置关联。 如果您的系统使用通用设备配置将配置选 项应用到电话,请按照以下程序操作。 这是使软键模板可用于电话的最常用方法。

要使用备用方法, 请参阅向电话添加 QRT 软键模板, 第 8 页。

#### 过程

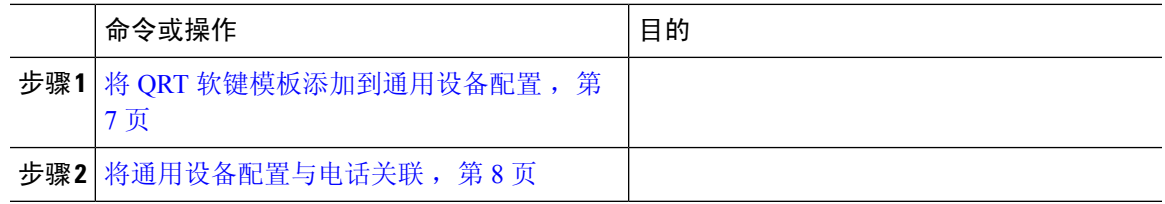

#### 将 **QRT** 软键模板添加到通用设备配置

#### 开始之前

使用 QRT 软键配置软键模板, 第 5 页

#### 过程

- 步骤 **1** 从 Cisco Unified CM 管理中,选择设备 > 设备设置 > 通用设备配置。
- 步骤 **2** 执行以下步骤可创建新的通用设备配置,并将软键模板与之关联;否则,继续下一步。
	- a) 单击新增。
	- b) 在名称字段中输入通用设备配置的名称。
	- c) 单击保存。
- 步骤 **3** 执行以下步骤,将软键模板添加到现有的通用设备配置。
	- a) 单击查找并输入搜索条件。
	- b) 单击现有的通用设备配置。
- 步骤 **4** 在软键模板下拉列表中,选择包含您想要使其可用的软键的软键模板。
- 步骤 **5** 单击保存。
- 步骤 **6** 请执行以下任务之一:
	- 如果您修改了已与设备关联的通用设备配置,请单击应用配置以重新启动设备。
	- 如果您创建了新的通用设备配置,请将配置与设备关联,然后重新启动设备。

#### 下一步做什么

将通用设备配置与电话关联, 第8页

#### 将通用设备配置与电话关联

#### 开始之前

将 ORT 软键模板添加到通用设备配置, 第 7 页

#### 过程

- 步骤 **1** 从 Cisco Unified CM 管理中,选择设备 > 电话。
- 步骤 **2** 单击查找并选择电话设备以添加软键模板。
- 步骤 **3** 从通用设备配置下拉列表中,选择包含新软键模板的通用设备配置。
- 步骤 **4** 单击保存。
- 步骤 **5** 单击重置以更新电话设置。

#### 向电话添加 **QRT** 软键模板

#### 开始之前

使用 QRT 软键配置软键模板, 第 5 页

#### 过程

- 步骤 **1** 从 Cisco Unified CM 管理中,选择设备 > 电话。
- 步骤 **2** 单击查找以显示配置的电话列表。
- 步骤 **3** 选择要向其添加电话按键模板的电话。
- 步骤 **4** 在电话按键模板下拉列表中,选择包含新功能按键的电话按键模板。
- 步骤 **5** 单击保存。

将会显示一个对话框,其中的消息指示您按下重置来更新电话设置。

### 在 **Cisco Unified** 功能配置中配置 **QRT**

#### 过程

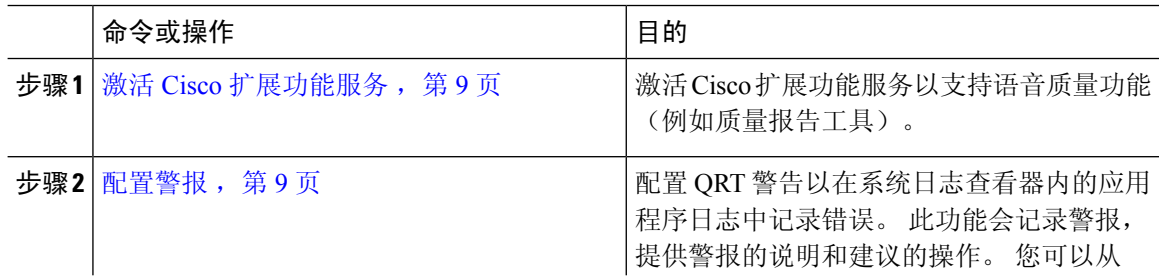

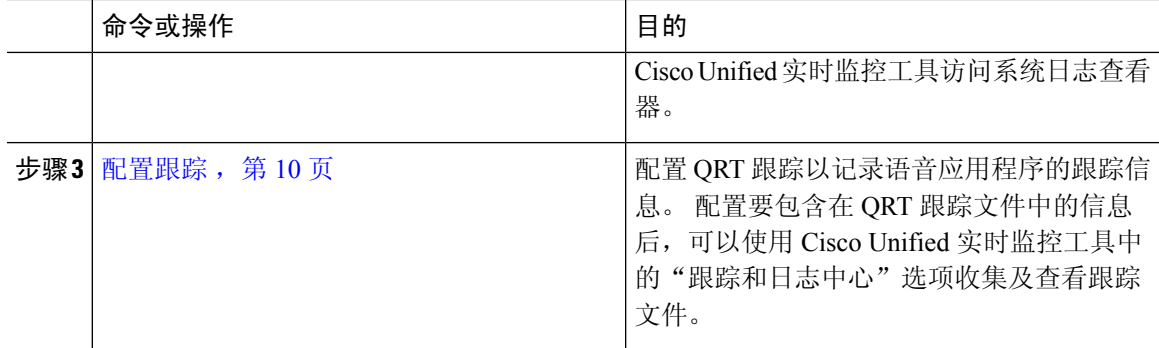

#### 激活 **Cisco** 扩展功能服务

激活 Cisco 扩展功能服务以支持语音质量功能(例如质量报告工具)。

过程

- 步骤 **1** 从 Cisco Unified 功能配置中,选择工具 > 服务激活。
- 步骤 **2** 从服务器下拉列表中,选择要在其中激活 Cisco 扩展功能服务的节点。
- 步骤 **3** 选中 **Cisco** 扩展功能复选框。
- 步骤 **4** 单击保存。

下一步做什么

配置警报, 第9页

#### 配置警报

配置 ORT 警告以在系统日志查看器内的应用程序日志中记录错误。 此功能会记录警报,提供警报 的说明和建议的操作。 您可以从 Cisco Unified 实时监控工具访问系统日志查看器。

#### 开始之前

激活 Cisco 扩展功能服务, 第9页

#### 过程

- 步骤 **1** 从 Cisco Unified 功能配置中,选择警报 > 配置。
- 步骤 **2** 从服务器下拉列表中,选择要为其配置警报的节点。
- 步骤 **3** 从服务组下拉列表中,选择 **CM** 服务。
- 步骤 **4** 从服务下拉列表中,选择 **Cisco** 扩展功能。
- 步骤 **5** 为"本地系统日志"和"SDI 跟踪"选中启用警报复选框。
- 步骤6 从下拉列表中选择以下选项之一, 为"本地系统日志"和"SDI 跟踪"配置"警报事件级别":
- 紧急—将系统指定为不可用。
- 警告—表示需要立即采取措施。
- 严重—系统检测到严重情况。
- 错误—表示检测到错误情况。
- 预警—表示检测到预警情况。
- 注意—表示检测到正常但严重的情况。
- 信息性—表示只是信息性消息。
- 调试—表示 Cisco 技术支持中心 (TAC) 工程师用于调试的详细事件信息。

默认值为错误。

步骤 **7** 单击保存。

下一步做什么

配置跟踪, 第10页

#### 配置跟踪

配置 QRT 跟踪以记录语音应用程序的跟踪信息。 配置要包含在 QRT 跟踪文件中的信息后,可以使 用 Cisco Unified 实时监控工具中的"跟踪和日志中心"选项收集及查看跟踪文件。

#### 开始之前

配置警报, 第9页

#### 过程

- 步骤1 从 Cisco Unified 功能配置中, 选择跟踪 > 配置。
- 步骤 **2** 从服务器下拉列表中,选择要为其配置跟踪的节点。
- 步骤 **3** 从服务组下拉列表中,选择 **CM** 服务。
- 步骤 **4** 从服务下拉列表中,选择 **Cisco** 扩展功能。
- 步骤 **5** 选中打开跟踪复选项。
- 步骤 **6** 从调试跟踪级别下拉列表中选择以下选项之一:
	- 错误—跟踪所有错误情况以及过程和设备初始化消息。
	- 特殊—跟踪正常操作期间发生的所有特殊情况以及子系统状态转换。 跟踪呼叫处理事件。
	- 状态转换—跟踪所有状态转换情况以及正常操作期间发生的媒体层事件。
	- 重要—跟踪所有重要情况以及例程的入口和出口点。 并非所有服务都使用此跟踪级别。
	- 进入**\_**退出—跟踪所有进入和退出的情况以及低层调试信息。
	- 任意—跟踪所有任意情况以及详细的调试信息。

• 详细— 跟踪警报情况和事件。 用于异常路径中生成的所有跟踪。 使用最少的 CPU 周期数。 默认值为错误。

提示 我们建议您选中此部分中的所有复选框,以便进行故障诊断。

步骤 **7** 单击保存。

#### 下一步做什么

(可选) 配置质量报告工具的服务参数, 第11页

#### 配置质量报告工具的服务参数

 $\sqrt{N}$ 

注意 我们建议您使用默认的服务参数设置,除非 Cisco 技术支持中心 (TAC) 建议使用其他设置。

过程

- 步骤 **1** 在 Cisco Unified Communications Manager 管理中,选择系统 > 服务参数。
- 步骤 **2** 选择 QRT 应用程序所在的节点。
- 步骤 **3** 选择 **Cisco** 扩展功能服务。
- 步骤 **4** 配置服务参数。 请参阅"相关主题"部分,了解有关这些服务参数及其配置选项的更多信息。
- 步骤 **5** 单击保存。

#### 相关主题

质量报告工具服务参数,第11页

#### 质量报告工具服务参数

表 **2:** 质量报告工具服务参数

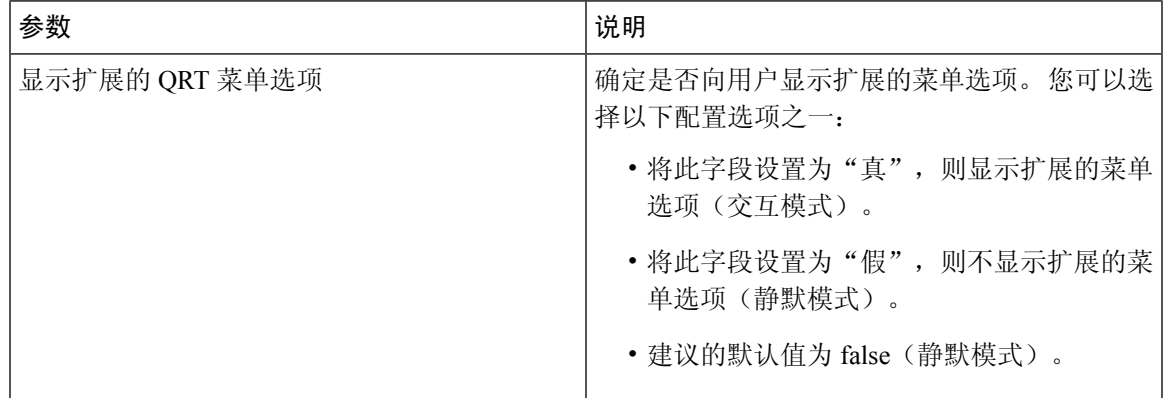

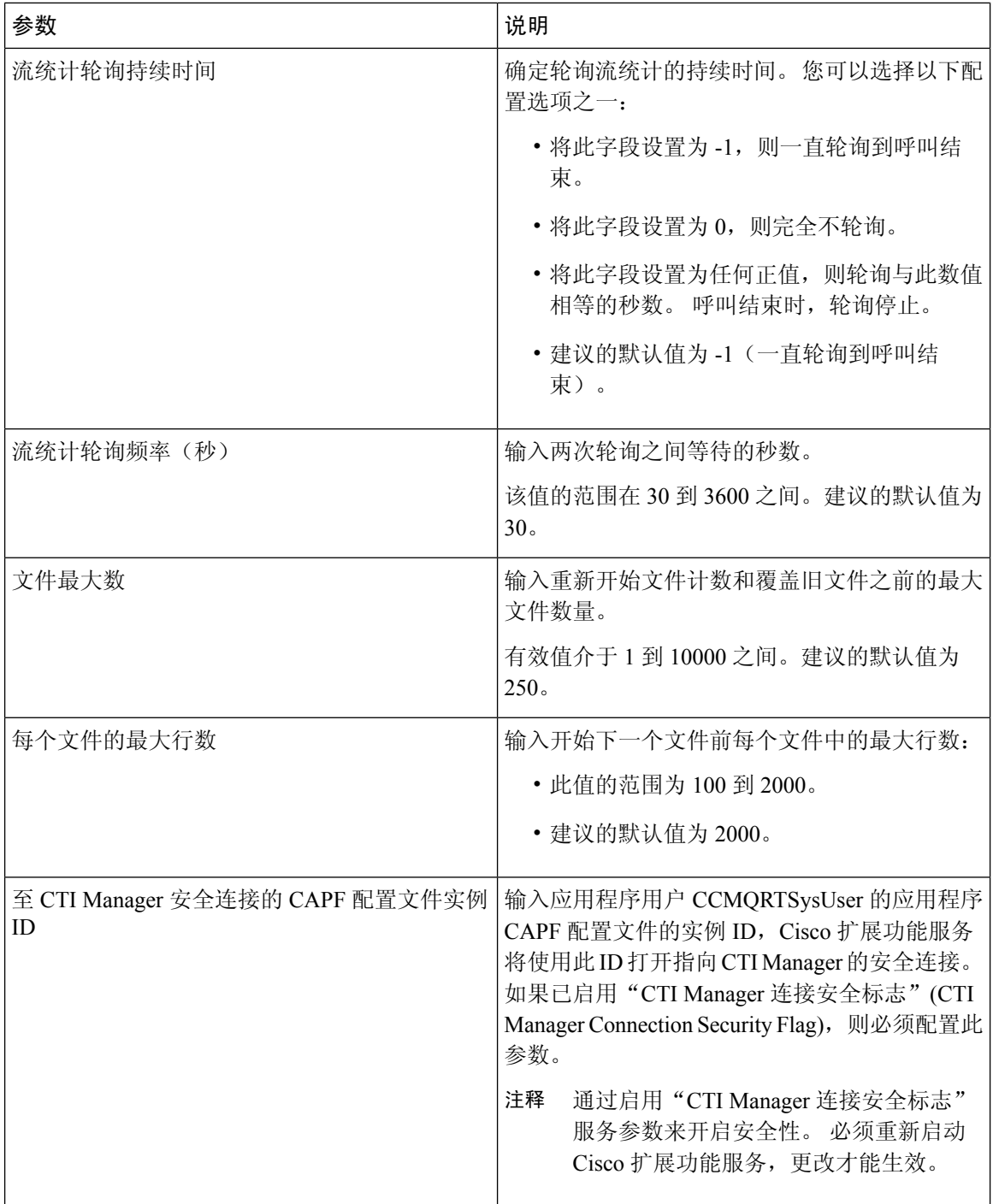

 $\overline{\phantom{a}}$ 

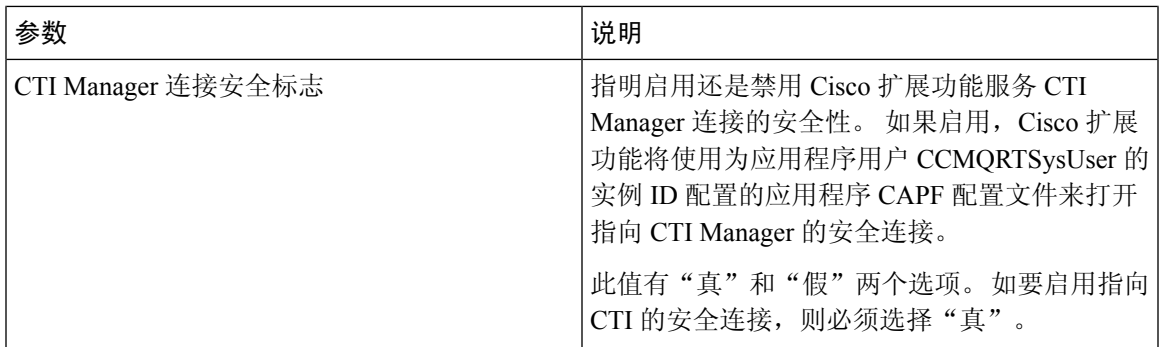

当地语言翻译版本说明

思科可能会在某些地方提供本内容的当地语言翻译版本。请注意,翻译版本仅供参考,如有任何不 一致之处,以本内容的英文版本为准。